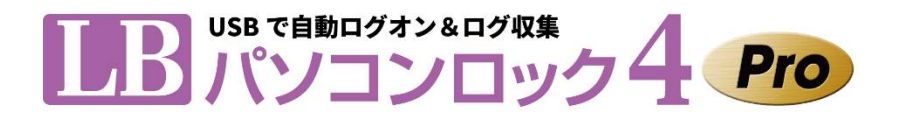

# **EsCOMPUTER**

販売元: 株式会社ライフボート 開発元: 株式会社エスコンピュータ

# 利用ガイド

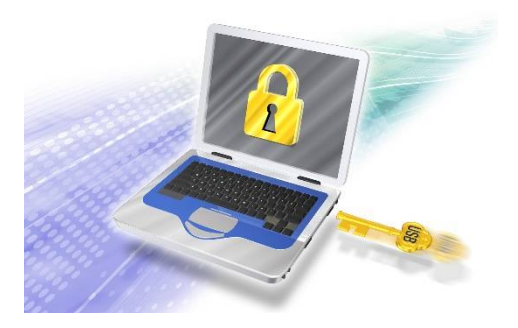

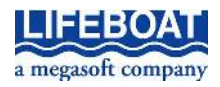

『LB パソコンロック4 Pro』のプログラムと利用ガイドは、著作権法で保護された著作物であり、その 全部あるいは一部を株式会社ライフボートの事前の明示的な許可なく複製したり、転送したり、格 納したり、他のコンピュータ用に変換したり、あるいは他の言語に翻訳したりすると、著作権の侵害に なります。

『LB パソコンロック』は、株式会社ライフボートの商標です。

Microsoft、Windowsは米国Microsoft Corporationの米国およびその他の国における登録商標で す。

その他、記載されている会社名、製品名は各社の登録商標または商標です。

注意

この利用ガイドに記載されている情報は、予告無しに変更されることがあります。

株式会社ライフボートは、本利用ガイドあるいはプログラムに記載されている内容に対していかなる 誤りが含まれる場合にも、一切の保証を行いません。

#### EDITION

February 2020 Copyright© 2020 by Lifeboat, inc. All rights reserved. Printed in Japan

#### PUBLISHED BY

株式会社ライフボート 東京都千代田区神田神保町 2-2-34 ホームページ: http://www.lifeboat.jp/ 第1節 第2節 第3節 第4節 第5節 第2章 LBパソコンロック4 Pro のインストール ...................................9 LB パソコンロック 4 Pro のインストール ...............................9 第1節 第2節 第1節 第2節 第3節 第4節 第5節 第6節 第7節 第8節 第9節 サインイン 46 第10節

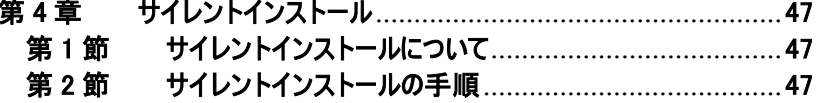

目次

#### 次 Ħ.

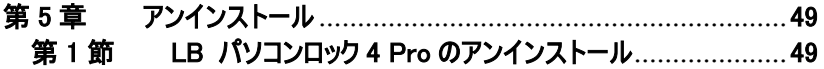

## <span id="page-4-0"></span>第1章 LB パソコンロック4 Proの概要

### <span id="page-4-1"></span>第1節 LB パソコンロック 4 Pro について

『LB パソコンロック4 Pro』はUSB鍵の抜き挿しでパソコンをロック/ロック解除できるソフト 『LB パソコンロック4』の上位製品です。Pro版ではUSB鍵をWindowsユーザーに連携さ せて、鍵を挿すだけでログオンできる鍵をユーザーごとに作成することができます。更にログ オン/ログオフやパソコンの操作履歴を記録するソフトを同梱しており、使い勝手とセキュリ ティの両面で機能を向上しています。

#### ■機能と特長

#### ● コンピュータのロック

コンピュータに鍵をかけて第三者による操作ができないようにします。施錠された状態でロ グオンすると、スクリーンロックが直ちにかかり操作が一切できなくなります。解錠するとスク リーンロックが直ちに解除されます。

#### ● Windowsログオンと連携

USB機器の鍵とWindowsのユーザーを関連付けることで『LB パソコンロック4 Pro』の鍵を 装着することでWindowsにログオン(サインイン)することができます。マルチユーザー環境で は複数の鍵を各ユーザーに関連付けることでユーザー管理が容易になります。

#### ● 2要素認証に対応した鍵を登録可能

USB機器だけでは解錠ができないUSB機器×パスワードによる鍵や複数のUSB機器を 必要とする鍵を登録することができます。

#### ● 鍵の管理(管理者鍵、利用者鍵、合鍵)

鍵は管理者鍵と利用者鍵の2種類に分かれます。管理者鍵は、利用者鍵の登録をし たり、ソフトウェア全般の設定をしたりするのに使われます。万が一鍵が壊れたり紛失した りしたときのために、登録済みのそれぞれの鍵に対して合鍵の登録が可能です。

#### ● 放置すると自動的にロック

鍵を装着したまま一定時間放置するとロックがかかります。 ロックを解除するにはパスワードの入力が必要です。

#### ● 操作ログ収集・保存

付属の『LB アクセスログ2』を利用して、各ユーザーのログオン/ログオフをはじめとするPC の操作履歴を記録することができます。

#### ● 威嚇(警告)機能

ロック中にキーボード入力やマウスクリックすると警報を発して威嚇する機能です。N秒間 にM回(N、Mは任意)以上キーボードによる入力を試みると、ロック画面から威嚇画面に 変わり、警告音を発します。

#### <span id="page-5-0"></span>第2節 動作環境

<必要なシステム>

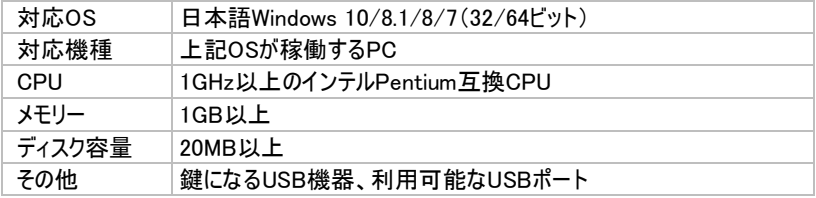

### <span id="page-5-1"></span>第3節 設定できる鍵の種類について

『LB パソコンロック 4 Pro』の鍵には管理者鍵と利用者鍵の 2 種類があります。

■鍵の種類

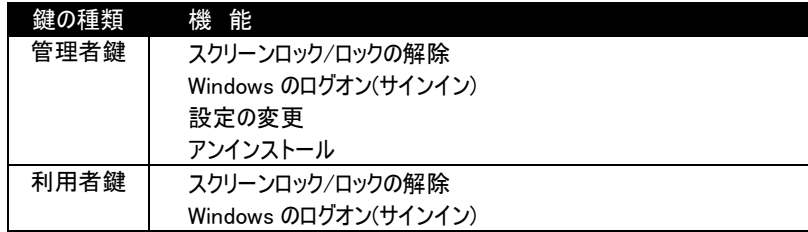

#### <span id="page-6-0"></span>第4節 注意事項

インストールと鍵の設定作業はウィザード形式で簡単に済ませることができますが、設定 操作を誤ると、PCを操作できなくなる恐れがあります。ご利用前に必ずお読みください。

※ 本冊子では「ログオン/ログオフ」と「サインイン/サインアウト」は同義語として扱っており ますが、以降の文中では基本的に「サインイン/サインアウト」の表記を使用します。

<USB機器とパスワードの管理について>

万一、鍵に設定したUSB機器を紛失、破損してしまった場合に備えて、予め合鍵を作 成しておくことをおすすめします。合鍵を含むすべてのUSB機器およびパスワード(設定さ れたときだけ有効)を紛失してしまった場合はコンピュータのロック状態を解除できなくなり、 そのコンピュータを使用できなくなりますので十分ご注意ください。

ライフボートサポートセンターでは、お客様が鍵に設定したUSB機器やパスワードを紛失さ れたときの復旧方法に関するお問合せは一切受け付けません。予めご了承ください。

<鍵になるUSB機器について>

『LB パソコンロック4 Pro』はデバイスマネージャーに表示されるUSB機器(ハブを除く)を 鍵にすることができます。

電源を取っているだけの機器(扇風機、ランプなど)は鍵になりません。

鍵の識別情報として、USB機器のROM領域に予め書き込まれている「ベンダーID」、「プ ロダクトID」、「シリアル番号」を鍵の情報として利用しています。USB機器によってはシリア ル番号が無かったり、同じ型番の製品すべてに同じシリアル番号が付けられていたりする ことがあります。そのようなUSB機器を鍵にした場合は、同じメーカーの同じ型番のUSB 機器を装着すると、ロックが解除されます。

※ シリアル番号の有無は、鍵を設定する画面から確認することができます。

(初期設定 「第2章 第2節」、USB鍵の設定「第3章 第5節」をご参照ください。)

<USB接続機器の取り外しについて>

記憶域のあるUSB機器(USBフラッシュメモリーやUSBハードディスク)をコンピュータから取 り外す際には予め「ハードウェアの安全な取り外し」処理をされることをお勧めします。

※ 鍵専用デバイス『ROCKEY2』を使用する場合、「ハードウェアの安全な取り外し」 処理をする必要はありません。

<セーフモード起動時の制限ついて>

セーフモードでの起動時は『LB パソコンロック 4 Pro』は動作しません。

<データの保護について>

『LB パソコンロック 4』はコンピュータの操作をロックするためのソフトです。 ディスクに保存されたデータを暗号化する等の保護は行っておりません。

<ハードウェアの破損に備えて>

鍵に設定したUSB機器が故障したり、USBポートが破損したりすると、スクリーンロックを 解除できず、PCを操作できなくなります。

故障等に備えて、管理者鍵の合鍵としてパスワードを設定しておくことをお勧めします。

<タブレット PC 等での利用について>

システム要件を満たしていれば、タブレット PC 環境でのご利用も可能ですが、以下の点 にご注意いただき、インストール前に機器の仕様をご確認ください。

○USB インターフェース

USB インターフェースを一つだけしか備えておらず、その形状が USB Type-C や microB 仕様となっていることがあります。このような環境には一般的な USBフラッシュメモリー等(A タイプ)を装着することができないため、変換アダプター等を用意しておく必要があります。

○パスワードの入力手段

キーボードがないタブレットPCではロックの動作中にパスワード入力ができないので、運用 には注意が必要です(ロックされている状態ではスクリーンキーボードが利用できません)。 USB ポート数が 1 つしかない環境では、USB キーボードを装着すると、鍵を装着する ポートを確保ができません。

※ Bluetooth 接続のキーボードを予め用意しておくと便利です。

### <span id="page-7-0"></span>第5節 よくある質問(FAQ)

ライフボートのホームページ( https://www.lifeboat.jp )にて『LB パソコンロック4 Pro』 の便利な利用方法や最新の注意情報等、よくある質問と回答を公開しております。

ホームページの上部にある「FAQ」をクリックし、「LB パソコンロック 4…」をお選びください。

# <span id="page-8-0"></span>第2章 LB パソコンロック 4 Pro のインストール

### <span id="page-8-1"></span>第1節 LB パソコンロック4 Pro のインストール

インストールをするにはライセンスキーが必要です。事前にご用意ください。 (ライセンスキーはパッケージ製品の場合、同梱された「お客様控え」に記載されていま す。ダウンロード版は購入後に配信されるメールをご覧ください。)

※ インストールは必ず管理者権限で Windows にサインインしてから実行してください。

1. 『LB パソコンロック4 Pro』のディスクをドライブにセットすると、自動再生のメニューが 表示されますので、「スタート.EXEの実行」を選択してください。メニューが起動しな い場合は、Windowsの「スタート」から「ファイル名を指定して実行」を選択して、 「E:¥スタート.EXE」と入力して(CDドライブがEの場合)、「OK」をクリックします。

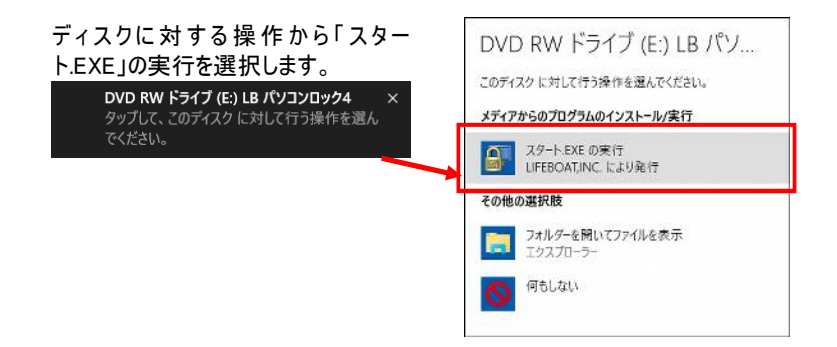

自動再生のメニューが表示されない場合は、ディスクを参照して「スタート.EXE」を 実行します。

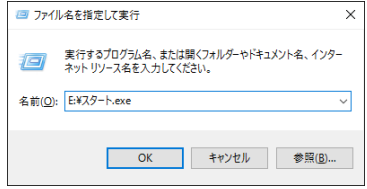

2. 「ユーザー登録」ボタンをクリックすると、ブラウザが起動してユーザー登録画面が開き ますので、登録手続きをしてください。登録が完了したら「次へ進む」をクリックしてく ださい。ユーザー登録は後ですることもできます。後で登録したい場合や、ユーザー 登録をしたくない場合はそのまま「次へ進む」をクリックしてください。

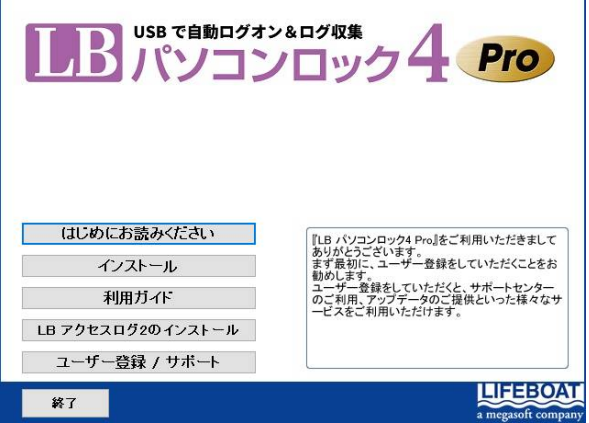

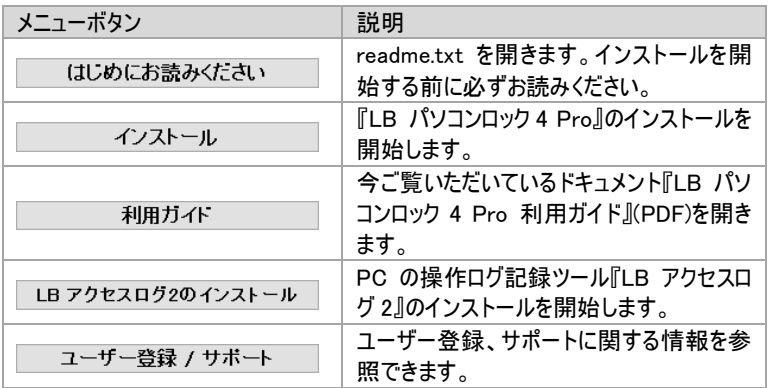

3. インストール用のメニューが表示されます。インストールを開始する場合は「インスト ール」をクリックしてください。  $\overline{\phantom{a}}$ 

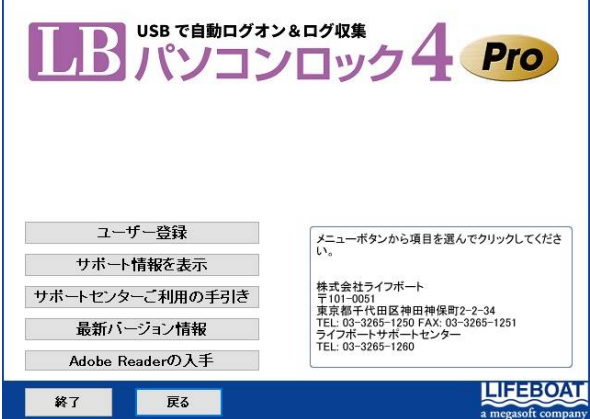

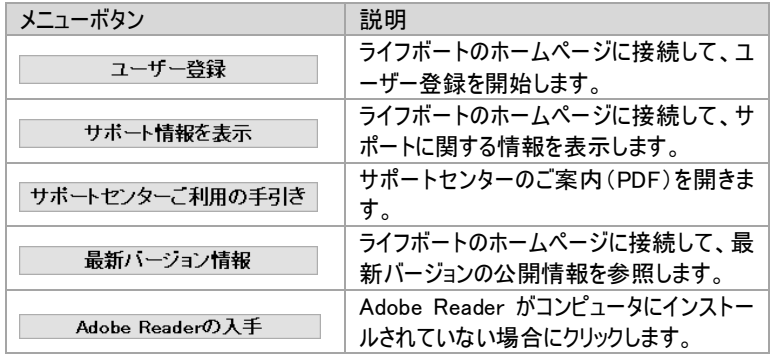

4. 『LB パソコンロック 4 Pro』のセットアップ画面が表示されます。「次へ」をクリックして ください。

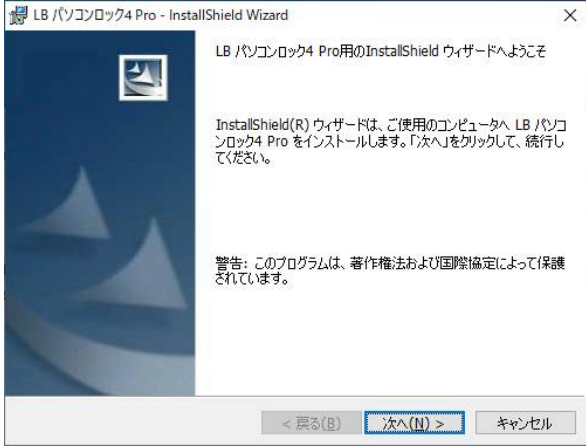

5. 「使用許諾契約」画面が表示されます。契約内容をよくお読みいただき、同意いた だける場合は「使用許諾契約の全条項に同意します」をチェックして「次へ」をクリッ クしてください。同意いただけない場合には、インストールを中止してください。

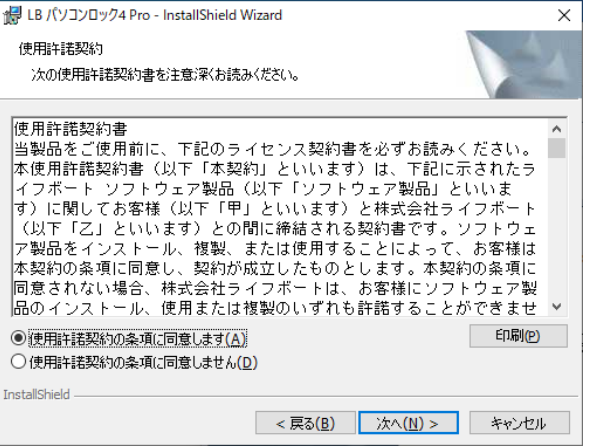

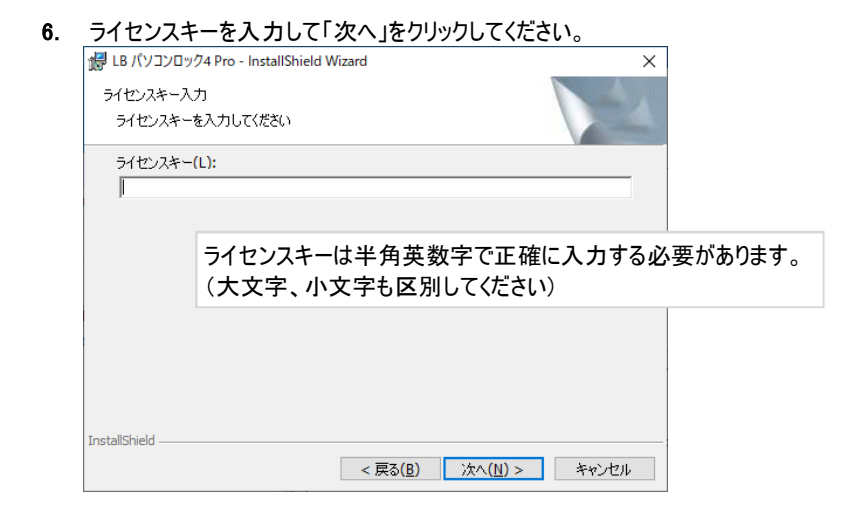

7. 「次へ」をクリックします。インストール先を変更する場合は「変更」をクリックしてインス トール先を指定することができます。

初期設定時のインストール先は C:\Program Files\LB パソコンロック Pro です。

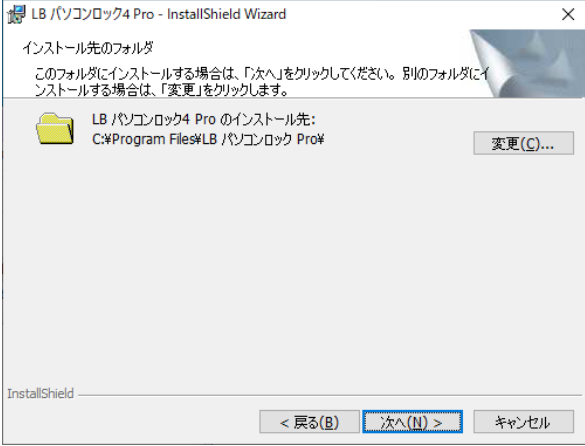

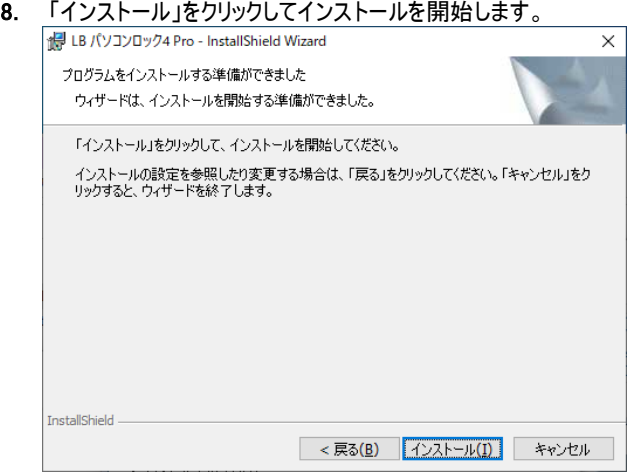

9. 「InstallShield Wizardの完了」画面が表示されます。「完了」をクリックすると、システ ムの再起動を促す画面が表示されます。

再起動後、管理権限のあるユーザーでWindowsにサインインしてください。初期設 定ウィザード(次頁)が起動します。

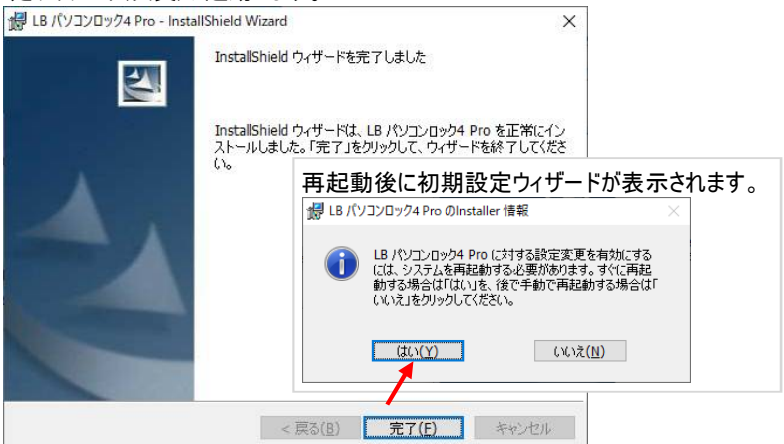

#### <span id="page-14-0"></span>第2節 初期設定ウィザード

『LB パソコンロック 4 Pro』を使用する前に最初に「初期設定」をする必要があります。 初期設定は「キャンセル」を選択して後から設定することもできますが、初期設定を完了 するまでは、『LB パソコンロック 4 Pro』は動作しません。

※ 初期設定時は管理権限のあるユーザーでサインインしておく必要があります。

1. システムを再起動すると、デスクトップ上に初期設定ウィザードが表示されます。「ハー ドウェア一覧」に表示されている機器の内容を確認してから、鍵に設定したい機器を PC の USB インターフェースに接続します。接続した機器が一覧に追加表示されます ので、鍵に設定する機器を選択して「次へ」をクリックしてください。

初期設定ウィザードが起動する前に、鍵にするためのUSB機器を接続していると、 意図しない機器を鍵に設定する可能性があります(「第5章 第3節」 P44参照) 。 ノートPC等ではUSB機器を一切接続していない状態でも内部に組み込まれている Bluetooth機器等がハードウェアリストに表示されます。

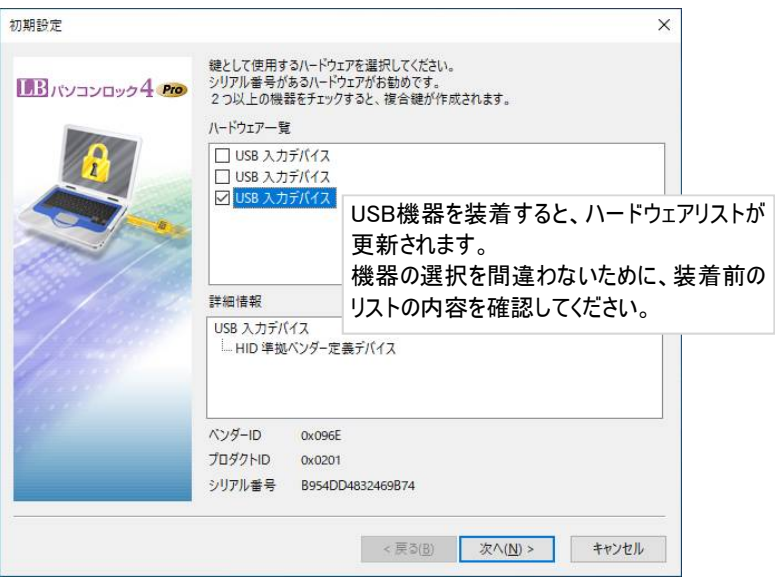

<初期設定ウィザードの表示>

① ハードウェア一覧

鍵として設定可能な機器が表示されます。②と③に表示される詳細情報を確 認してから「次へ」をクリックします。

#### ② 詳細情報

ハードウェア一覧で選択した機器の詳細情報が表示されます。

#### ③ ベンダーID、プロダクトID、シリアル番号

①で選択しているハードウェアについてID情報が表示されます。

- ※ ハードウェアの種類によっては、シリアル番号がない場合がありますが、シリア ル番号のある機器を鍵に設定してください。
- ※ 機器によってはシリアル番号がない場合があり、以下のメッセージが表示されます。 シリアル番号がないと、鍵の安全性が低下しますので、他の機器をご利用くだい。

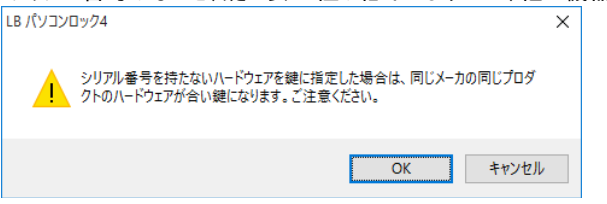

※ USBマウスやキーボードの多くは「ベンダーID」「プロダクトID」のみで、「シリアル 番号」を持っていません(下図左側)。

シリアル番号の無い機器は同じ型番のすべてが「合鍵」となってしまうので、 鍵として適していません。鍵に設定する機器は下図右側のようにシリアル番号 を持つものをご利用ください。

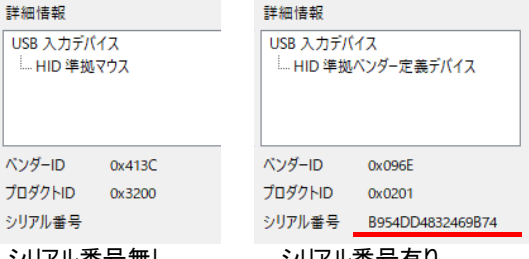

シリアル番号無し シリアル番号有り

2. 管理者パスワードの設定画面が表示されます。「管理者パスワードを設定する」を チェックしてパスワードを設定後、「次へ」をクリックしてください。

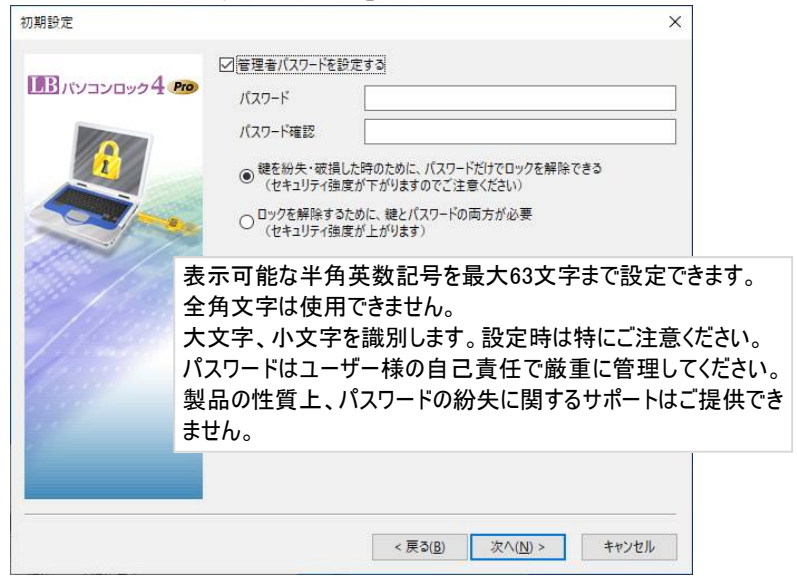

- ※ 鍵の紛失破損に備えて、管理者パスワードを設定しておくことをお勧めします。
- ※ 管理者パスワードは『LB パソコンロック 4 Pro』のアプリケーション保護用パス ワードです。Windows のユーザーパスワードとしてはご利用いただけないので、 Windows のユーザーパスワードと混同しないようご注意ください。

3. 鍵とWindowsユーザーを連携する場合の設定画面が表示されます。連携を設定 する場合は「Windowsにサインインする」をチェックしてログイン先と認証方法を設定 します。鍵をWindowsユーザーと連携させる必要がない場合は何もチェックせずに 「次へ」をクリックしてください。

(設定は後から追加することができますので、最初はチェックをせずに初期設定する ことをお勧めいたします。)

※ Windowsユーザーとの連携は「第3章 第5節」(P28)をご覧ください。

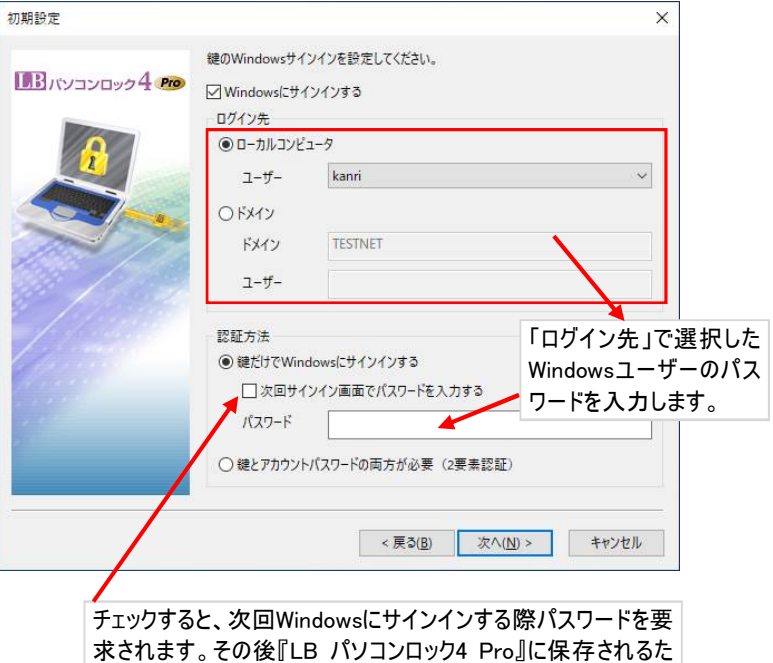

め、次回以降のパスワード入力を省略できます。

4. 設定する鍵の名前を入力して「次へ」をクリックしてください。

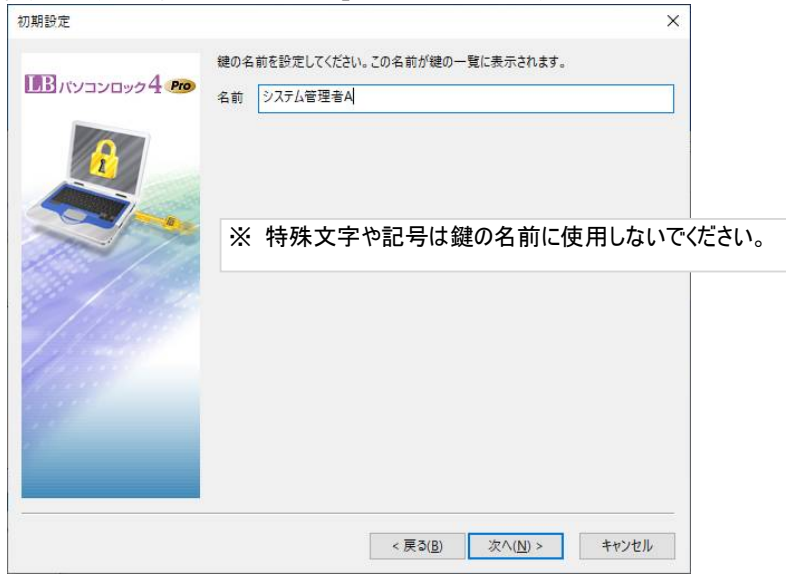

5. 作成した鍵の内容が表示されます。内容を確認後に「完了」をクリックしてください。 これで初期設定は完了します。

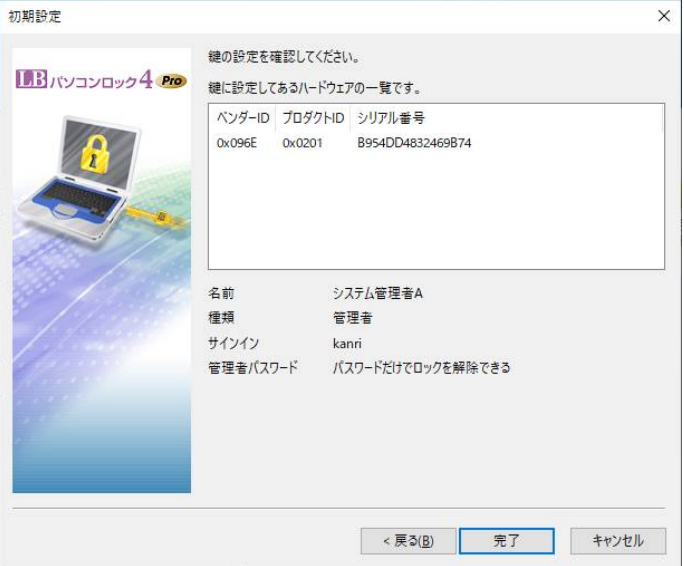

以下の内容を確認することができます。

| 項目       | 説明                      |
|----------|-------------------------|
| ベンダーID   | ハードウェアベンダーの ID 番号       |
| プロダクト ID | 製品のID番号                 |
| シリアル番号   | 製品のシリアル番号               |
| 名前       | 鍵につけた名前                 |
| 種類       | 管理者、利用者鍵の区別             |
| サインイン    | 設定した鍵と連携する Windows ユーザー |
| 管理者パスワード | パスワードの権限を表示             |

6. 初期設定が完了すると、『LB パソコンロック 4 Pro』が動作可能になります。 次章を参考に鍵の動作を確認しながら、鍵の追加や詳細な設定をされることをお 勧めします。

## 第3章 LB パソコンロック 4 Pro を使用する

### <span id="page-20-1"></span><span id="page-20-0"></span>第1節 スクリーンロック

初期設定では、鍵を取り外すとコンピュータがロック (スクリーンロック) されるよう設定され ています。ロック方法の設定変更は 「第 4 節」(P26)をご参照ください。

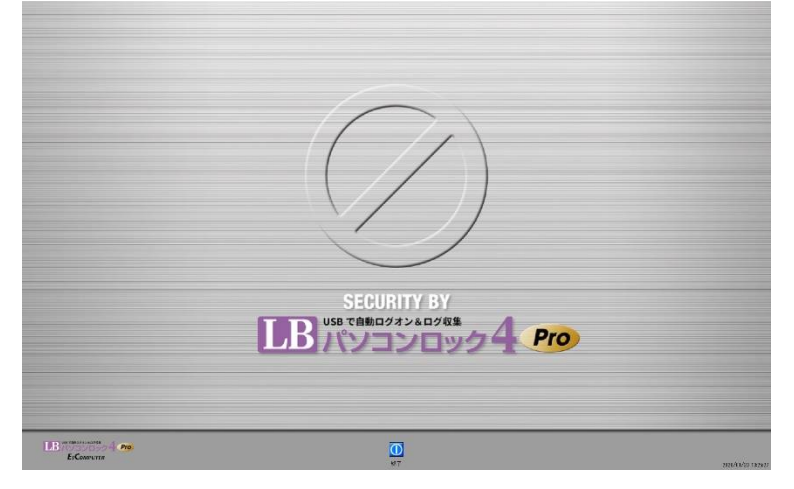

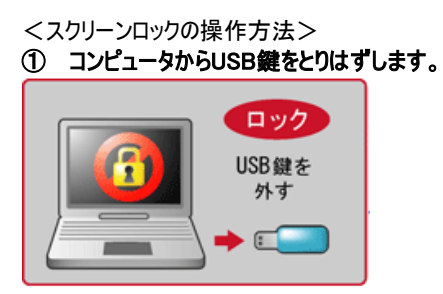

合鍵として、パスワードが設定されており、パスワードを入力してロックを一度解除している 場合、USB キーを取り外してもロックされません。その場合、次頁②のロックの操作を実 行してください。

### ② ロックの操作を実行する

デスクトップ上のアイコン「LB パソコンロック4 Pro コンピュータのロック」をダブルクリックする か、Windowsの「スタート」から「LB パソコンロック4 Pro」-「LB パソコンロック4 Pro コンピ ュータのロック」を選択します。

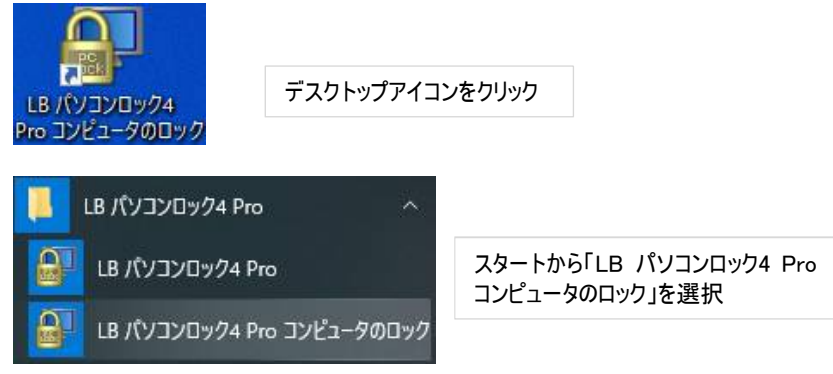

### ③Windows のログオン時、スタンバイモードからの復帰時、電源投入時にロックされる

Windows のログオン(サインイン)時、スタンバイモードからの復帰時、電源投入時に USB 鍵が装着されていない場合、コンピュータがロックされます。

#### ④一定時間コンピュータの操作がされない場合

一定時間コンピュータが操作されない場合、自動的にロックされます(初期設定値は 10分)。

※ ロックするまでの時間は分単位で設定可能です。

※ 鍵が装着されている場合、「Ctrl」+「Shift」+「マウスの左クリック」でロックを解除で きます。 USB で自動ログオン&ログ収集

ロック状態のコンピュータの動作について

- ○マウスカーソルは移動できますが、キー ボード入力やマウスクリックの操作はで きません。
- ○Windows のサービスとしてバックグラウン ドで動作中のアプリケーションは、ロック中 も動作を継続します。

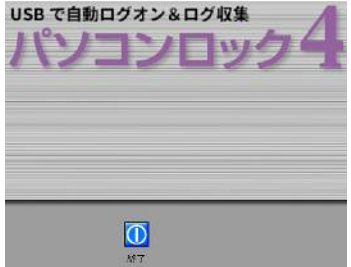

ロック中は、画面下部の「終了」ボタンをクリッ クできますが、このボタンをクリックすると、シス テムがシャットダウンされます。

 $\langle$  22  $\rangle$ 

### <span id="page-22-0"></span>第2節 ロックの解除

USB 機器のみを鍵に設定している場合:

ロック画面にて、鍵として設定した USB 機器を装着してください。ロックを解除します。

USB 機器とパスワードの両方が必要な設定をしている場合:

USB 機器を装着すると、パスワード入力ウィンドウが表示されるので、設定したパスワード を入力してください。ロックが解除されます。

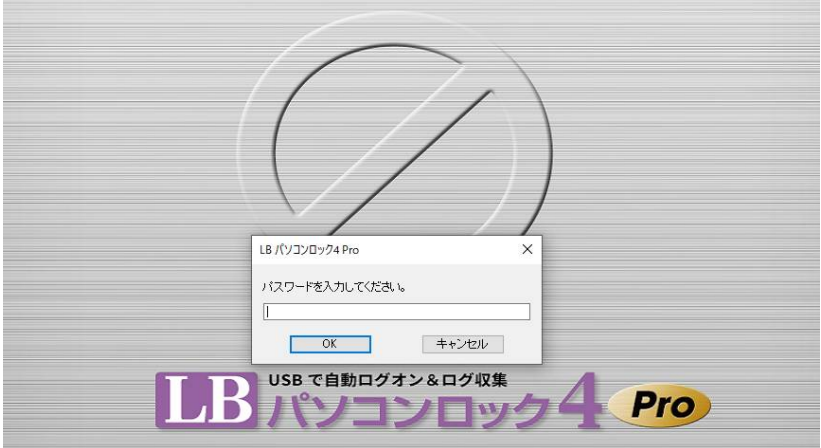

<パスワードのみでロックを解除できる設定にした場合>

「Ctrl」+「Shift」+「マウスの左クリック」でパスワード入力ウィンドウが表示されるのでパス ワードを入力します。

※ 複合鍵を設定している場合には、すべての機器を接続しない限りロックを解除するこ とは

できません。

※ 既に鍵が接続済の場合は、一旦取り外した後、再び接続してください。

### <span id="page-23-0"></span>第3節 Windows ユーザーとの連携

『LB パソコンロック4 Pro』の鍵はWindowsのユーザーに関連付けすることで、サインインと ロックの解除(『LB パソコンロック4 Pro』)を同時に実行することができます。 (連携設定時、デスクトップ環境にて作業中に鍵を取り外した場合は内部的にWindows ロックと『LB パソコンロック4 Pro』のロックが二重に動作しています。)

※ 関連付けをしない場合、Windowsにサインイン後、パソコンロックのロック画面をUSB 鍵で解除します(従来のパソコンロックシリーズと同じ動作)。 連携の設定は「第 5 節」(P31、P36)をご参照ください。

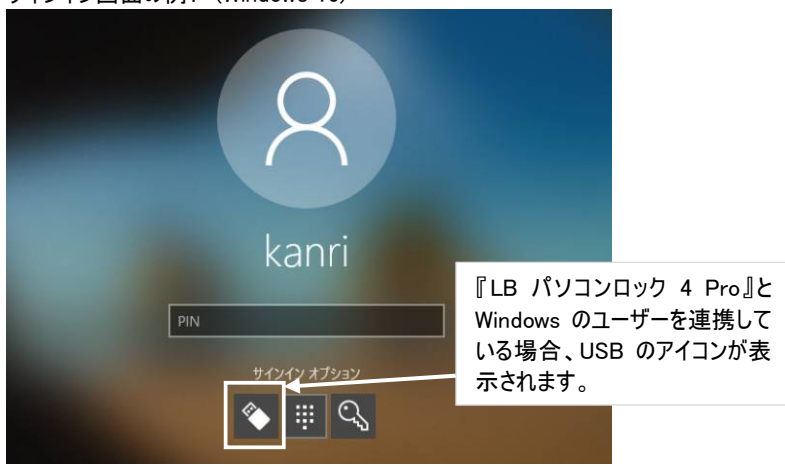

サインイン画面の例: (Windows 10)

<連携設定時の動作>

鍵が非装着の状態でPCの電源を入れると(または再起動)、上図のようなサインイン画 面が表示されます。

〇鍵を装着すると

Windowsのサインインと同時にPCのロックを解除します。

〇鍵を外すと (鍵が装着済みでデスクトップの作業中に) ロック画面表示 (この時パソコンロックのスクリーンロックと同時にWindowsのロックが動作)。

 $\langle$  24  $\rangle$ 

1台のパソコンを複数のユーザー共用で利用する環境では、以下のように複数の鍵を設 定して鍵ごとに異なるユーザーに関連付けると、各ユーザーが簡単に自分の環境に切り 替えることができます。

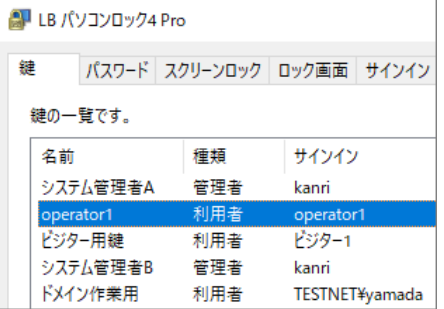

上図のような鍵を登録した環境の操作例:

①電源を入れて、サインイン画面が表示されたら、operator1 の鍵を装着 -> operator1 でログオン

②operator1で作業中に鍵を外す -> スクリーンロック

③システム管理者Aの鍵を装着 -> ユーザー(kanri)に切り替えてサインイン ※③のような運用を行う場合、「第10節」(P46)の「鍵が取り外された時Windowsの ロックを行う」をチェックしてください。

<連携設定時の注意>

複数のユーザーが1台のPCを各自の鍵でユーザーを切り替えで使用する場合、シャット ダウン操作で以下の画面が表示されることがあります。この場合「強制的にシャットダウ ン」すると、他のユーザーが作成中のデータは保存されずに破棄されてしまいます。この ような場合、シャットダウンでなく「サインアウト」を実施してください。

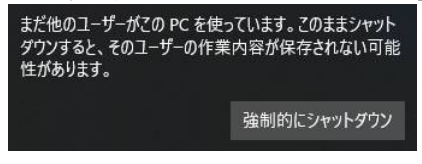

サインイン画面「第10節」 (P46)の「鍵が取り外された時、Windowsのロックを行う」をチ ェックしてください。チェックせずに運用すると、他の鍵でロックを解除した場合にロック前の デスクトップ画面が表示されます。

### <span id="page-25-0"></span>第4節 ユーティリティー

「LB パソコンロック 4 Pro ユーティリティー」は設定の確認や変更を行うためのインターフェ ースです。初期設定完了後の設定変更をするために使用します。Windows の「スタート」 -「すべてのプログラム」-「LB パソコンロック 4 Pro」-「LB パソコンロック 4 Pro」の順に選 択して起動します。

<ユーティリティーを起動するための条件> 管理者鍵、管理パスワードが必要です 管理権限ユーザーで Windows にサインインしている必要があります。

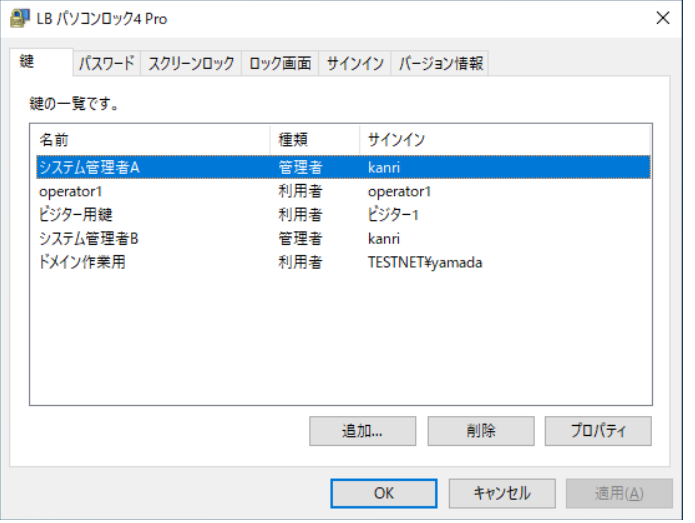

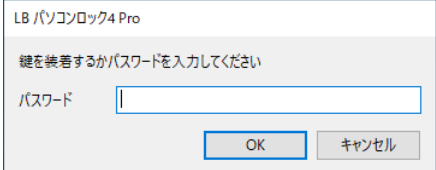

利用者鍵で PC を利用中の場合 や、パスワードが必要な設定にして いる場合は左記の画面が表示され ます。管理者鍵を装着するか、パ スワードを入力してください。

ユーティリティーの上のタブについて

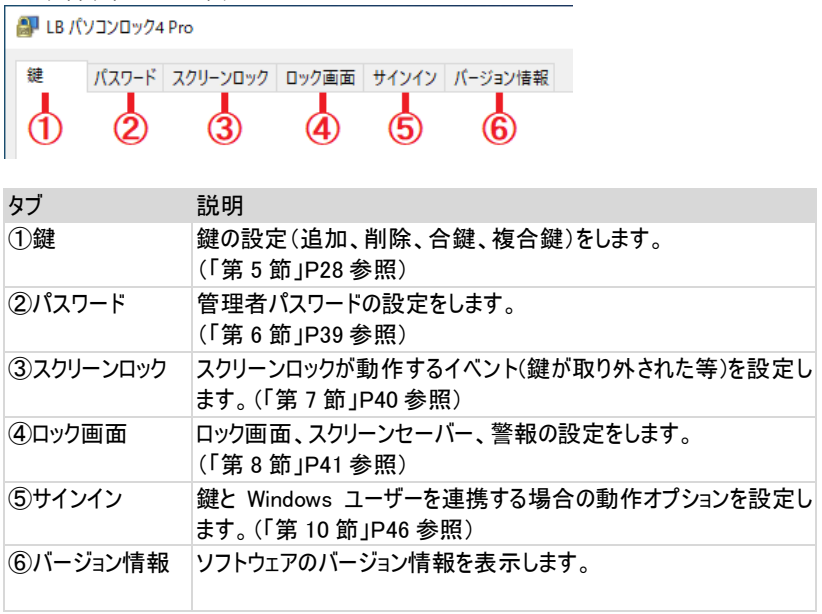

### <span id="page-27-0"></span>第5節 鍵の設定

『LB パソコンロック 4 Pro』は用途に応じて様々な種類の鍵を登録することができます。 鍵の追加、削除や設定変更は「鍵」タブの画面上から行います。

- <鍵の追加>
- 1. ユーティリティーの「鍵」タブから「追加」をクリックします。

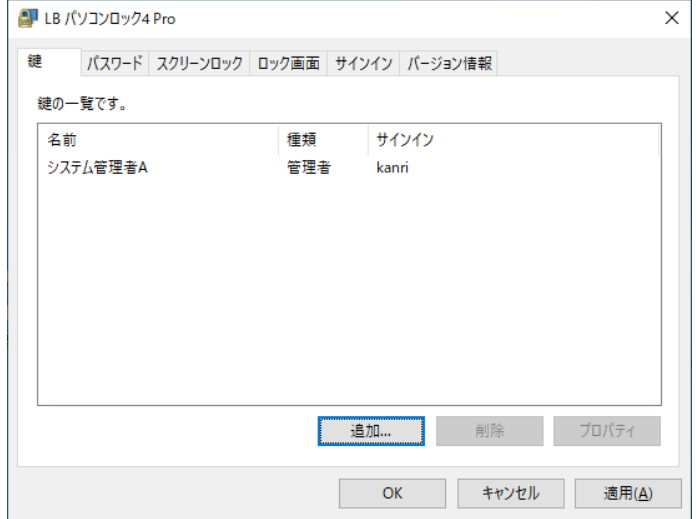

2. 鍵の種類(管理者、利用者)を選択して「次へ」をクリックします。

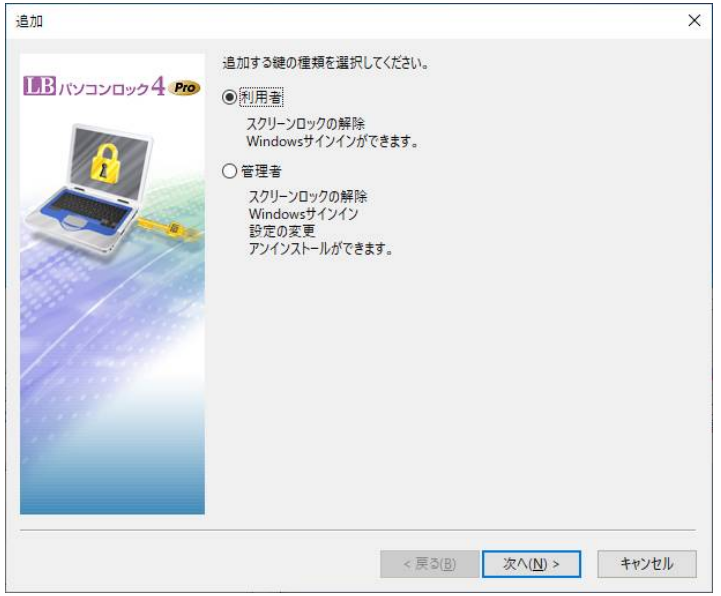

○管理者鍵

ロック解除の他、設定変更やアンインストール等、全てのことを実行できます。 ユーザー用の利用者鍵の作成は、管理者鍵を装着した状態で行います。 ※ パスワード(第6節)を設定している場合、併せてパスワードも必要になります。

○利用者鍵

一般ユーザー(利用者)向けの鍵です。スクリーンロックの解除とWindowsのサインイ ン※を実行できます。

※ Windowsユーザーとの連携(第3節 P24)を設定している場合)を実行できます。

3. 鍵に利用する機器を選択して「次へ」をクリックします。

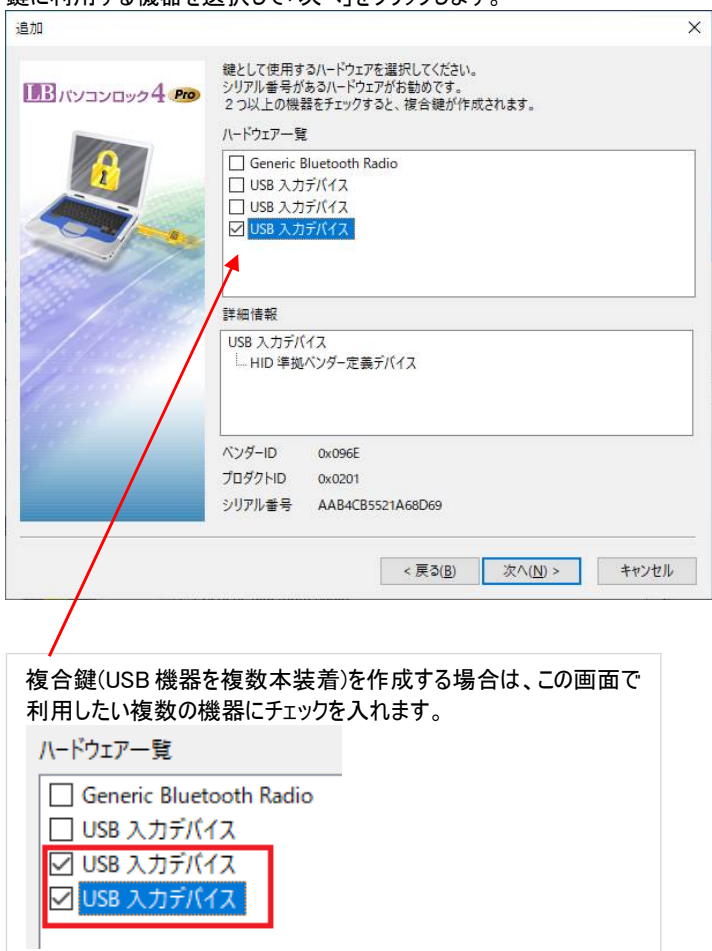

4. 追加する鍵をWindowsユーザーに連携する場合は「Windowsにサインインする」を 選択してください。

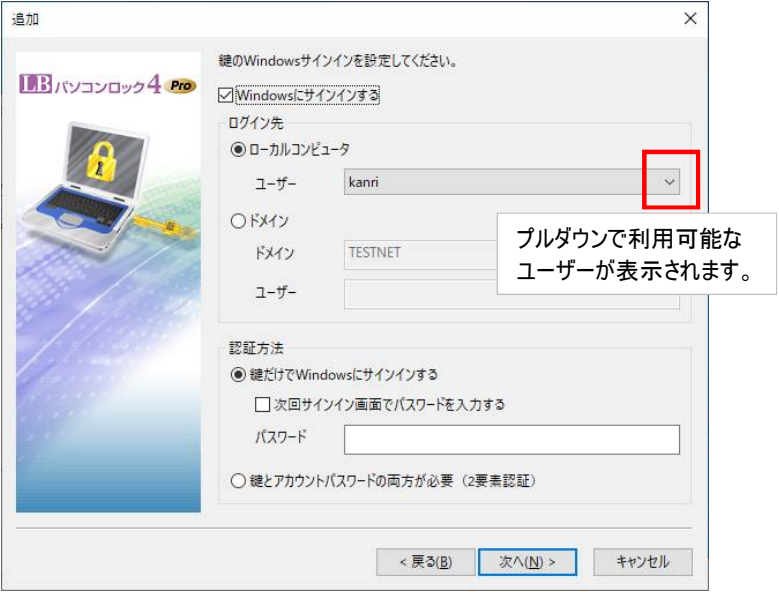

<ログイン先>

ローカルコンピュータ

○ローカルPCに作成したユーザーやマイクロソフトアカウント (hotmail.com、 outlook.com等)はこちらを選択してプルダウンからユーザーを選択します。

ドメイン

○ドメインユーザーアカウントは、こちらを選択してユーザー名とパスワードを入力し ます。

<認証方法> ○鍵だけでWindowsにサインインする USB鍵だけでパソコンロックの解除、Windowsのサインインを実行できます。

○次回サインイン画面でパスワードを入力する 設定後、最初のサインイン時のみWindowsのパスワードを入力する必要があります。 ログオンが成功すると、次回以降のパスワード入力を省略できます。 管理者がユーザー用の鍵を予め設定しておく場合等にご利用ください。

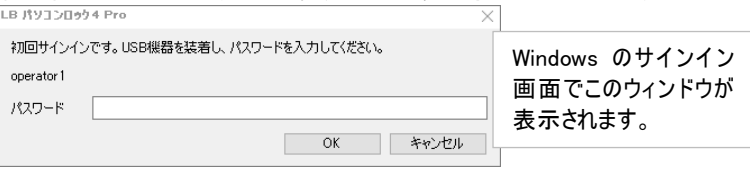

○パスワード

ここにパスワードを入力しておくと、鍵の装着時Windowsのサインインパスワード入 力を省略できます。

○鍵とアカウントパスワードの両方が必要(2要素認証) 鍵の装着とパスワードの両方が必要な設定です。セキュリティを高めに設定したい 場合にご利用ください。

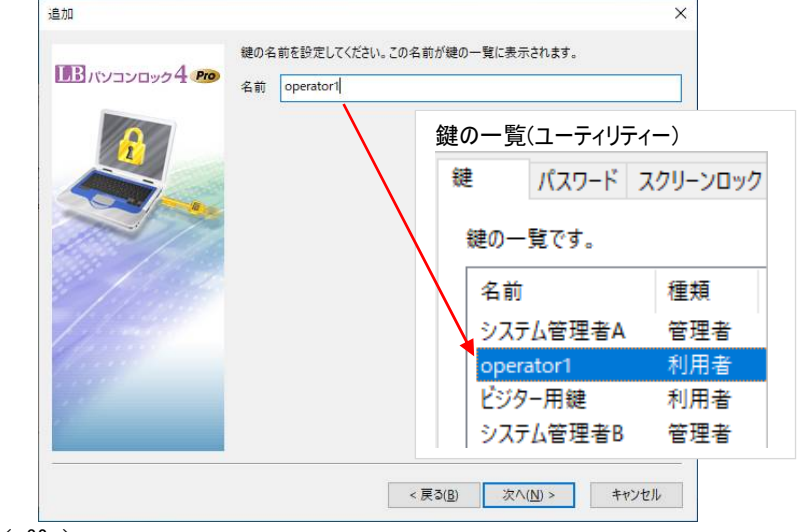

5. 鍵の一覧に表示される識別用の名前を設定して「次へ」をクリックします。

6. 設定内容を確認後「完了」をクリックして設定を完了します。

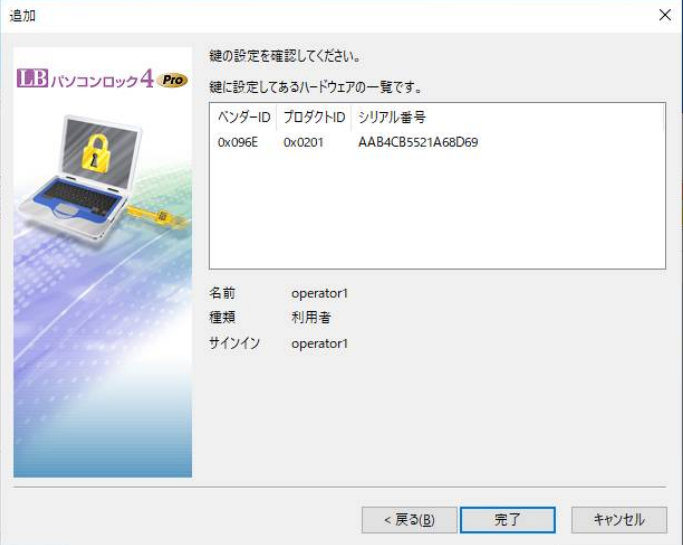

<鍵の削除>

#### 鍵の一覧から削除したい鍵を選択して「削除」をクリックします。確認メッセージが表示さ れるので、「OK」をクリックしてください。

※ 管理者鍵をすべて削除することはできません。

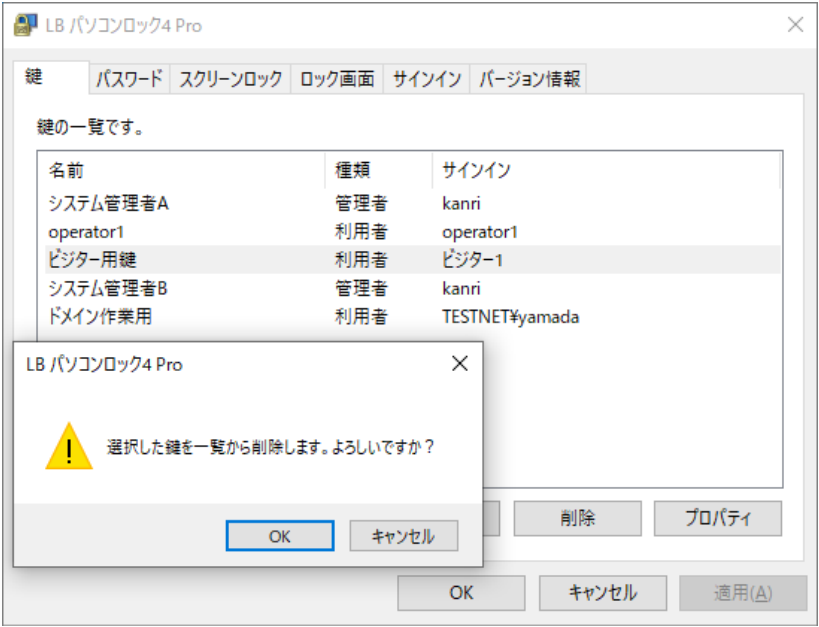

<鍵の変更>

登録済の鍵は鍵の種類、ハードウェアの種類、Windows ユーザーとの連携等の変更をす ることができます。

1. 鍵の一覧から、変更する鍵を選択して「プロパティ」をクリックします。

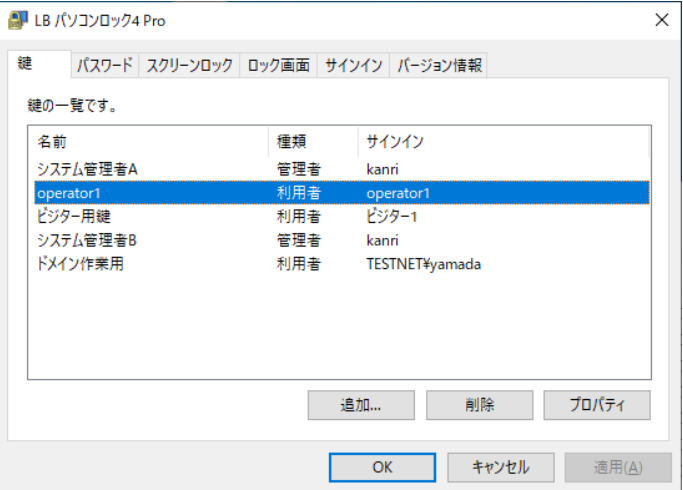

2. 「全般」タブから鍵の種類「管理者・利用者」を選択します。

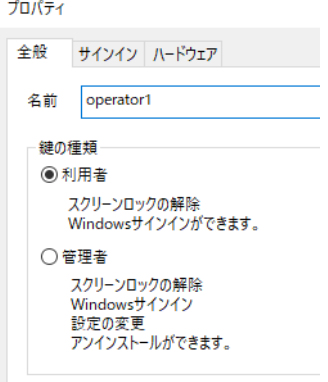

3. 「サインイン」タブから、鍵と Windows ユーザーの連携について設定を行います。

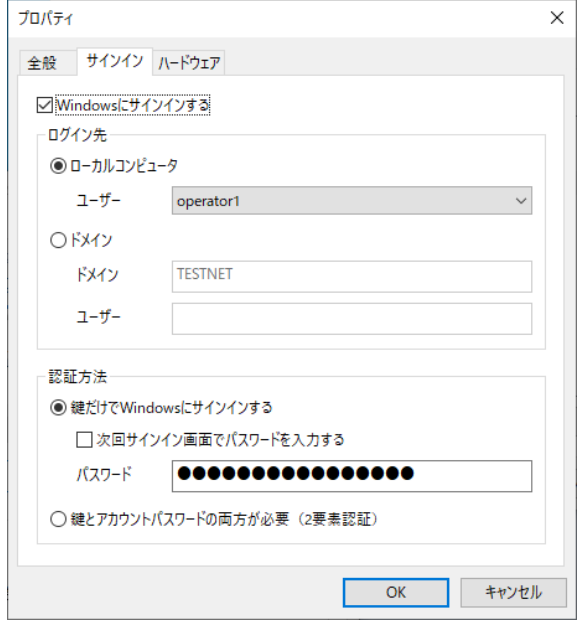

<サインインタブの設定>

| タブ                        | 説明                                                                                                    |  |
|---------------------------|----------------------------------------------------------------------------------------------------|--|
| る                         | Windows にサインインす チェックすると、 鍵を Windows のユーザーに連携させること<br>ができます。                                                                |  |
| ログイン先                     |                                                                                                    |  |
| ローカルコンピュータ                | ローカル PC に作成したユーザーやマイクロソフトアカウン<br>トはこちらを選 択してプルダウンからユーザーを選 択しま<br>す。                                                        |  |
| ドメイン                      | ドメインユーザーアカウントは、 こちらを選 択してユーザー<br>名とパスワードを入力します。                                                                            |  |
| 認証方法                      |                                                                                                    |  |
| インインする                    | 鍵だけで Windows にサUSB 鍵だけでパソコンロックの解除、Windows のサインイ<br>ンを実行できます。                                                               |  |
| 次回サインイン画面で<br>パスワードを入 力する | 設定後、最初のサインイン時のみ Windows のパスワード<br>を入力する必要があります。ログオンが成功すると、次回<br>以降のパスワード入力を省略できます。<br>管理者がユーザー用の鍵を予め設定しておく場合等に<br>ご利用ください。 |  |
| パスワード                     | ここにパスワードを入力しておくと、鍵の装着時 Windows<br>のサインインパスワード入力を省略できます。                                                                    |  |
| ドの両方が必要                   | 鍵とアカウントパスワー 鍵の装着とパスワードの両方が必要な設定です。 セキュ<br>リティを高めに設定したい場合にご利用ください。                                                          |  |

4. 「ハードウェア」タブから、登録する USB 機器を変更することができます。

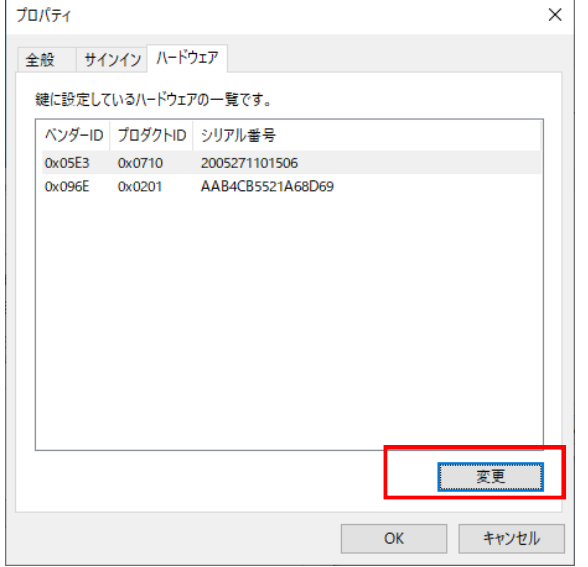

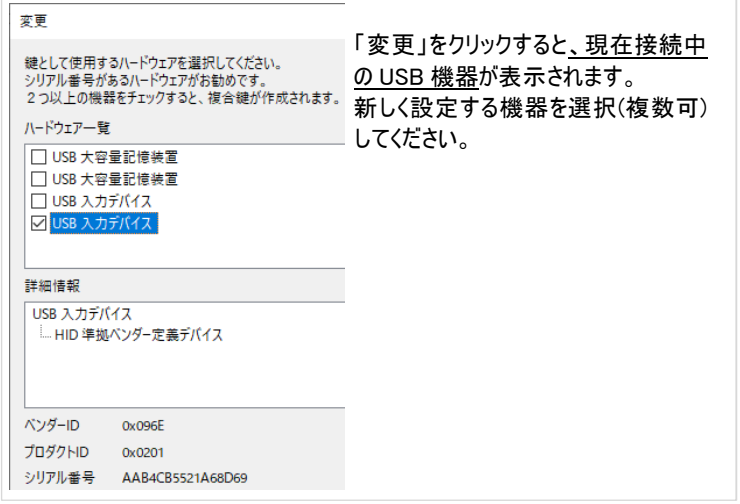

### <span id="page-38-0"></span>第6節 パスワード

パスワードを設定しておくと登録した USB 機器を紛失、破損した場合でもロックを解除す ることができます(「鍵とパスワードの両方が必要」な設定をした場合は USB 機器も必須)。

<パスワードの設定手順>

- 1. 「スタート」から「ユーティリティー」を起動して「パスワード」タブを選択します。
- 2. 「管理者パスワードを設定する」をチェックして、パスワードを入力します。
- 3. 「鍵を紛失、破損したときのためにパスワードでロック解除ができる」または「ロックを 解除するために、鍵とパスワードの両方が必要」を選択します。

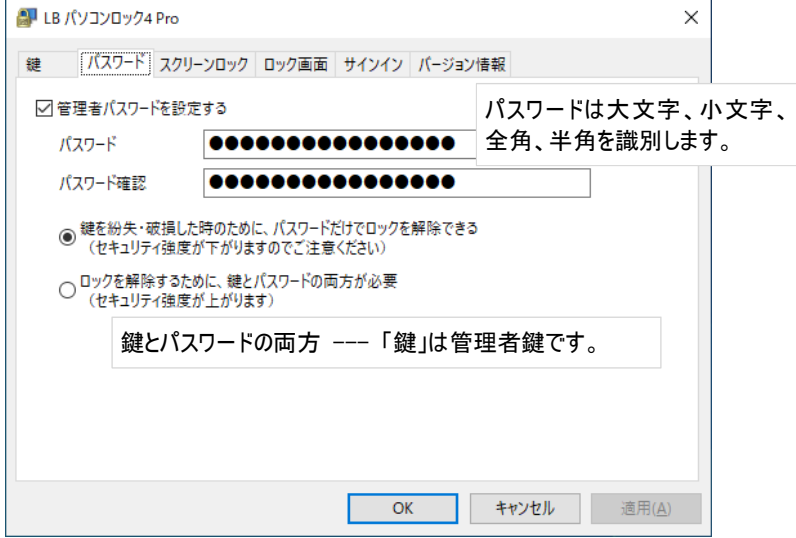

ここで登録するパスワードは『LB パソコンロック4 Pro』自身のパスワードです。 鍵をWindowsユーザーに関連付けている場合、Windowsユーザー用のパスワードも別 途必要となります。

### <span id="page-39-0"></span>第7節 ロック方法の設定

#### コンピュータのロック方法は「スクリーンロック」タブの画面から変更することができます。

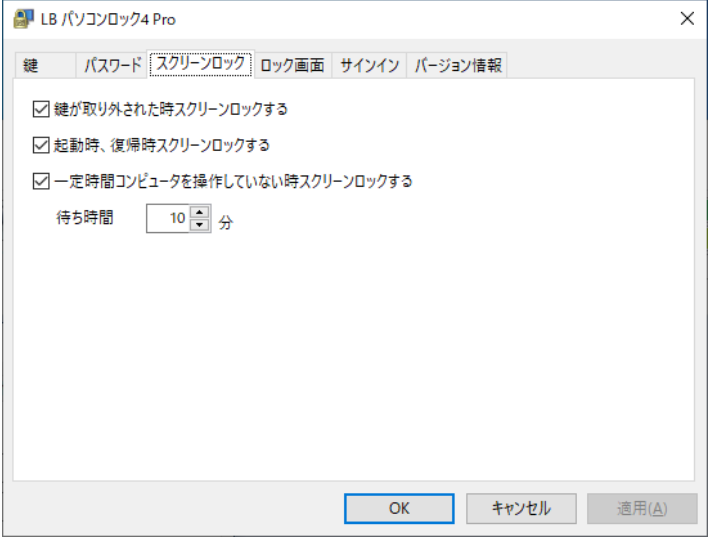

#### 「鍵が取り外された時ロックする」

鍵として設定した USB 機器をコンピュータから取り外しただけでロックされます。 ※ 電源投入時、スタンバイや休止からの復帰時、および再起動時にも、設定した USB 機器が接続されていなければロックされます。

鍵を装着せずに、コンピュータを起動した場合 鍵を装着せずにコンピュータを起動した場合、Windowsのサインインは通常と同様に 実行可能です。ログオン完了後にデスクトップが表示される設定の場合、ログオン直 後に、ロック画面が表示されます。

### 「起動時、復帰時にロックする」

Windows のサインイン時、スタンバイモードからの復帰時にコンピュータをロックします。

### <span id="page-40-0"></span>第8節 ロック画面の設定

ロック画面にメッセージを表示したり、ロック画面を変更したりすることができます。 またロック画面表示中のスクリーンセーバーの起動を設定することもできます。

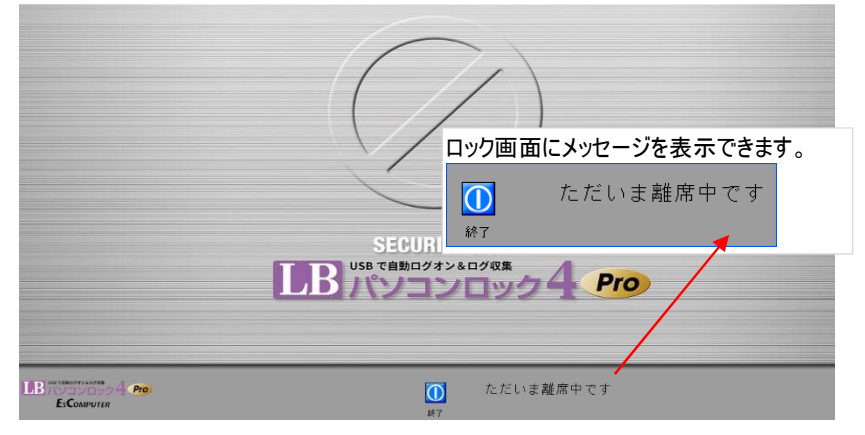

### <ロック画面にメッセージを表示>

スタートから「LB パソコンロック4」を起動し、「ロック画面」タブを選択します。

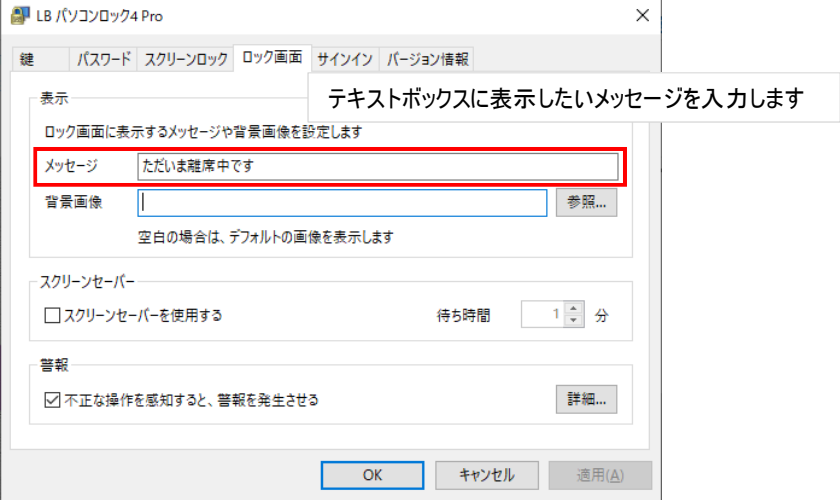

<ロック画面の変更>

- 1. 「ロック画面」タブを選択します。
- 2. 「背景画像」と書かれた右のテキストボックスに、「参照」をクリックして、背景にした い画像(ビットマップ形式のみ対応)を指定します。

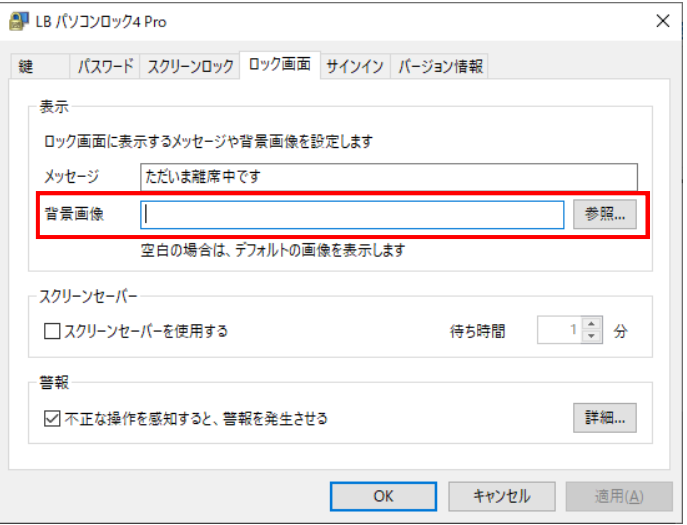

※ XGA サイズのロック画面用画像(1024×768)が以下のフォルダーに収録され ています。ご利用の画面サイズに応じてご利用ください。 C:¥Users¥<インストールしたユーザー名 > ¥Documents¥LB パソコンロック Pro¥Lock\_1024\_768.bmp(C ドライブにインストールした場合)

<スクリーンセーバーを使用する>

1. 「ユーティリティー」を起動し、「スクリーンセーバー」タブを選択します。

「スクリーンセーバーを使用する」にチェックを入れ、待ち時間を設定します。

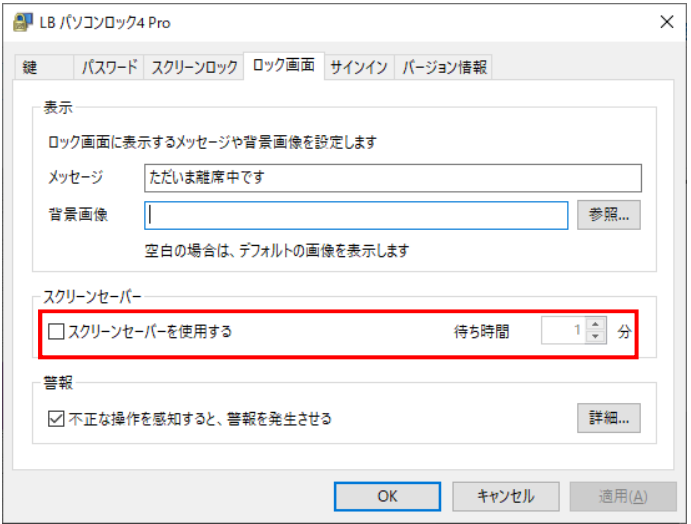

『LB パソコンロック 4 Pro』のスクリーンセーバー(前面黒色画面の右下部に時刻表示)が 表示されます。

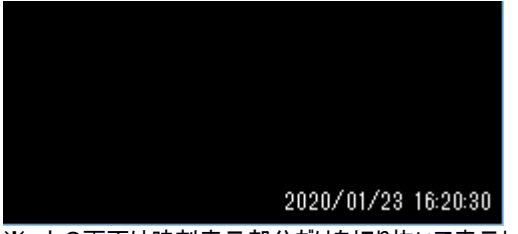

※ 上の画面は時刻表示部分だけを切り抜いて表示しています

### <span id="page-43-0"></span>第9節 警報の設定

コンピュータのロック中にキーボード、マウスの操作がされた場合、警報音と画面で警報を 発生して威嚇することができます。

※ 初期設定で警告を発生する設定がされており、発生時は最大音量でサイレン音が 鳴ります。運用前にテストしてご確認いただくことをお勧めします。

下図は初期設定の警報画面(交互に表示されます)です。

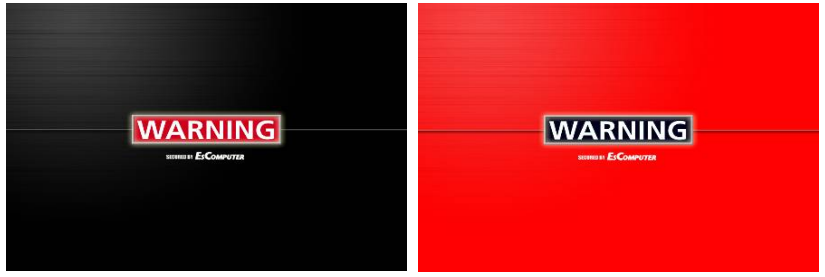

警報を使用する場合は「ユーティリティー」から「ロック画面」タブを選択して、「不正な操 作を感知すると、警報を発生させる」をチェックします。設定の変更は「詳細」をクリックし ます。

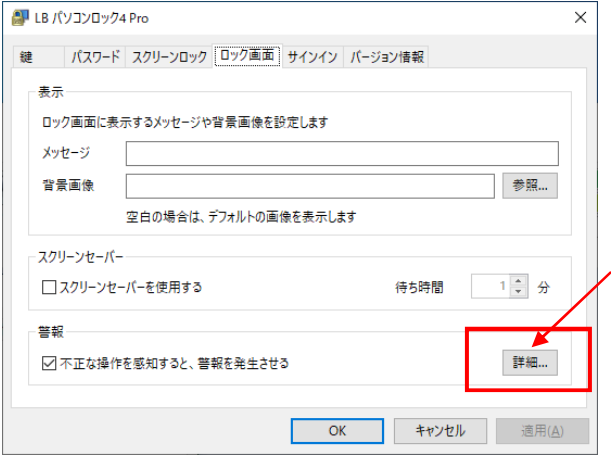

#### <警報設定の変更>

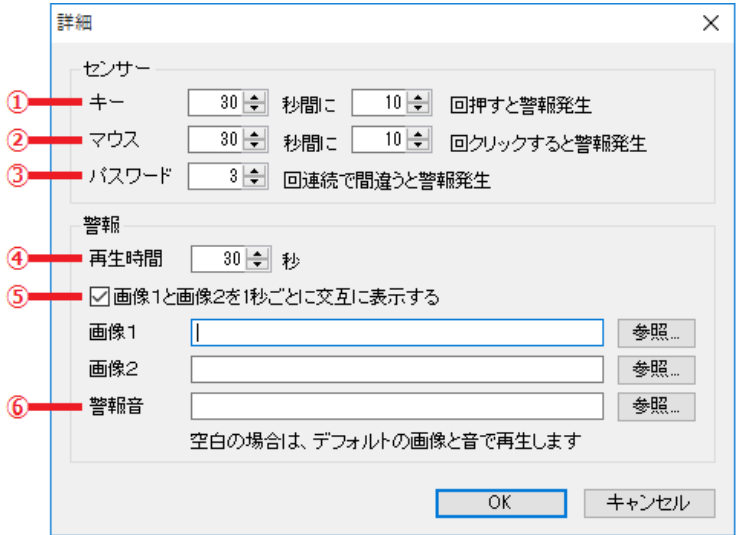

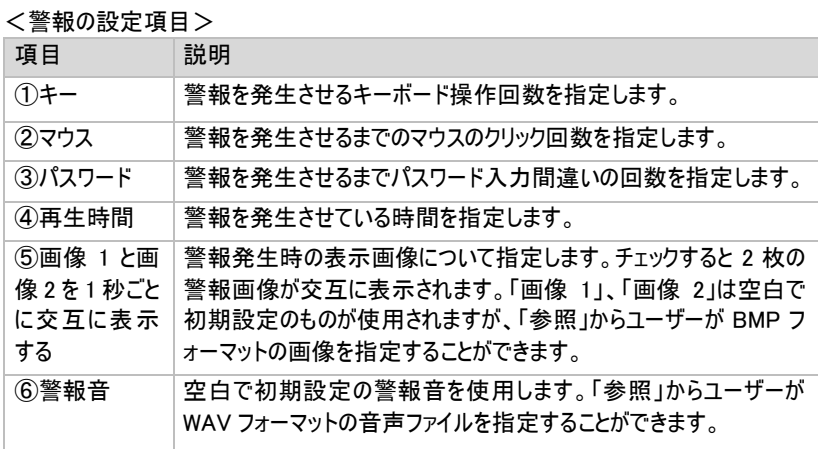

### <span id="page-45-0"></span>第10節 サインイン

鍵は Windows ユーザーに連携させることができますが、「サインイン」タブから連携時の動 作オプションを設定します。第 3 節 Windows ユーザーとの連携(P24)参照。

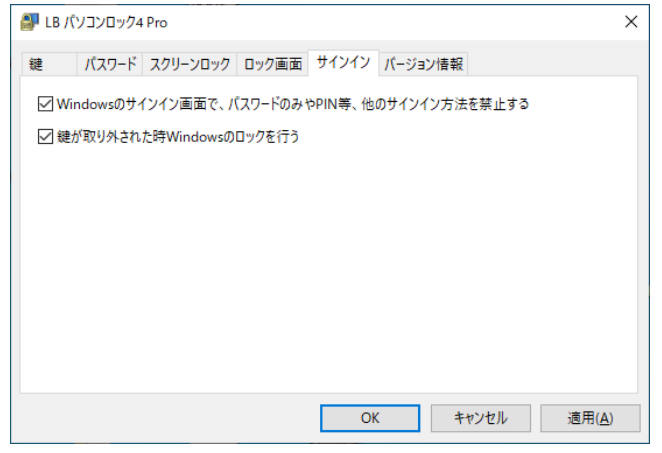

○Windowsのサインイン画面で、パスワードのみやPIN等、他のサインイン方法を禁止 する。

チェックすると、サインインにパスワード(Windowsユーザーパスワード)やPINが利用できま せん。

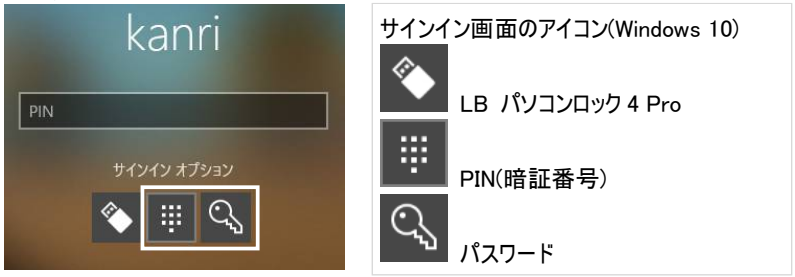

○鍵が取り外された時 Windows のロックを行う

パソコンロックのスクリーンロックと同時に、Windows の機能によるロックが働きます。 複数のユーザーで 1 台のパソコンを使い分けている場合(鍵ごとに異なる Windows ユーザーを関連付けている)はチェックを入れてください。

# <span id="page-46-0"></span>第4章 サイレントインストール

### <span id="page-46-1"></span>第1節 サイレントインストールについて

『LB パソコンロック 4 Pro』は、必要に応じて、ウィザード形式(対話形式)を利用しないサ イレントインストールを利用することができます。

インストール実行時に予め用意した初期設定ファイルとライセンスキーを読み込む方式を 採用していますので、初期設定の手順を省略してインストール後(自動でシステムが再起 動されます)すぐにプログラムが動作します。

### <span id="page-46-2"></span>第2節 サイレントインストールの手順

1. サイレントインストールに使用するファイルはCD-ROMの¥silentに収録されています。 フォルダーごとローカルPCにコピーしてご利用ください。 (ダウンロード版はダウンロードファイル実行後に同じ内容のフォルダー ¥silentが生成 されます。)

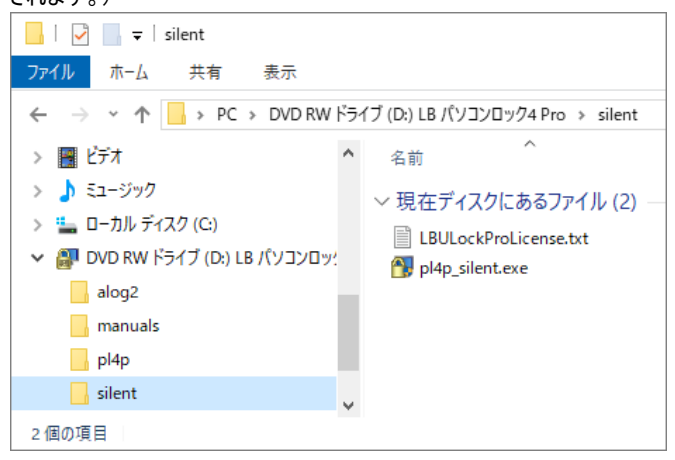

- 2. 同じフォルダーに以下の2つのファイルを置き「pl4p\_silent.exe」を実行します。 インストール終了後にシステムが自動で再起動します。 A. pl4p silent.exe --- サイレントインストール用インストーラ CD-ROMの¥silentに収録 B. LBULockProLicense.txt --- ライセンスキーファイル
	- CD-ROMの¥silentに収録 コピー後、メモ帳で開いて、入手したライセンスキーを書き込んでください。
	- ※ 通常のインストールと同様に管理権限ユーザーで実行してください。
	- ※ ライセンスキーファイルが存在しなかったり、ファイルの内容が正しくない場合、イ ンストールできませんが、エラーメッセージは出力されません。pl4p\_silent.exe実 行後にシステムが自動で再起動しない場合は、ライセンスキーファイルをご確 認ください。
	- ※ 設定ファイルを除いた状態でインストールをすることもできますが、その場合、「イ ンストール終了」-「再起動」-「サインイン」後に初期設定ウィザードが表示され ますのでユーザーが初期設定をする必要があります。
	- ※ ライセンスキーの読み込みは、通常のインストール時(ウィザード形式)にも利用 できます。

# <span id="page-48-0"></span>第5章 アンインストール

### <span id="page-48-1"></span>第1節 LB パソコンロック4 Proのアンインストール

『LB パソコンロック 4 Pro』のアンインストールについて説明します。

- ※ 管理者権限で Windows にログオンしてから実行する必要があります。
- ※ アンインストールするには管理者の認証をする必要があります。管理者パスワードを ご用意のうえ、管理者鍵を装着した状態でアンインストールを開始することをお勧め します。
- 1. 「コントロールパネル」 「プログラムと機能」または「設定」 「アプリ」から 「LB パソコンロック4 Pro」を選択して「アンインストール」をクリックします。

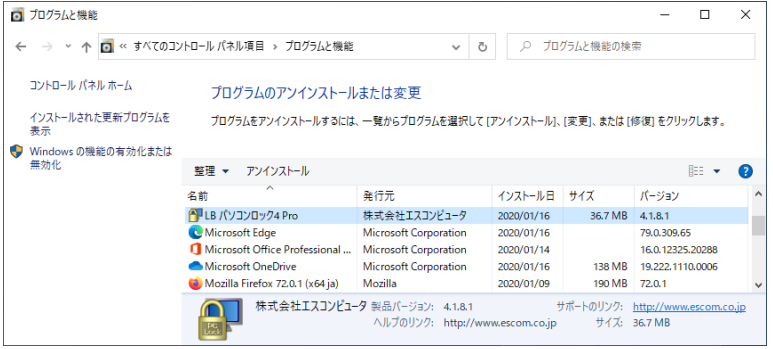

2. ウィザードが起動するので、「はい」をクリックします。

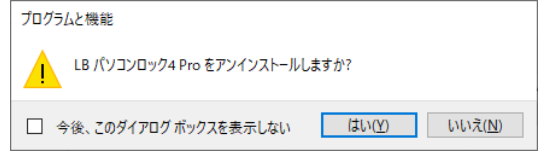

#### 使用許諾契約書

当製品をご使用前に、下記のライセンス契約書を必ずお読みください。本使用許諾契約書(以下「本契約」と いいます)は、下記に示されたライフボート ソフトウェア製品(以下「ソフトウェア製品」といいます)に関してお客様 (以下「甲」といいます)と株式会社ライフボート(以下「乙」といいます)との間に締結される契約書です。ソフトウ ェア製品を開封、インストール、複製、または使用することによって、お客様は本契約の条項に同意し、契約が 成立したものとします。本契約の条項に同意されない場合、株式会社ライフボートは、お客様にソフトウェ ア製品 のインストール、使用または複製のいずれも許諾できません ので、予めご了承ください。

#### 第 1 条 定義

- 1. ソフトウェア製品 本契約に基づき、乙が甲に提供するプログラム および関連資料を包括していい、改良版のソフ トウェア製品が提供された場合には、当該改良 版のソフトウェア製品をいう。
- 2. プログラム 機械読取可能な形式で提供されるデータ処 理プログラムをいう。
- 3. 関連資料 プログラム以外の資料で、乙がプログラムの使 用に関連して提供する、乙指定の資料をいう。

#### 第 2 条 契約の目的

乙は甲に対しソフトウェア製品を非独占的に使用 する譲渡不能な権利を許諾する。

#### 第 3 条 契約期間

本契約は、本契約成立時から、甲または乙が本 契約に従い解約するまで存続する。

#### 第 4 条 使用権

- 1. 甲は、プログラムを1ライセンスに付き1台のコンピ ュータで使用することができる。また、印刷物の 形で提供されたソフトウェア製品を本契約の目 的に従って使用することができる。
- 2. 甲は、本契約に基づく使用権につき再使用権 を設定し、またはソフトウェア製品もしくはその複 製物を第三者に譲渡、転貸もしくは占有の移 転をしてはならない。ただし、甲の管理の下で甲 のためにソフトウェア製品を第三者に使用させる 場合はこの限りでなく、甲の使用とみなすものと する。
- 3. 甲がマルチライセンスパックを購入した場合、本 契約以外の書面(パッケージ等)において指定 される許諾数だけのコンピュータにインストールで きる。

#### 第 5 条 複製権

甲は、ソフトウェア製品の一部または全部をバックア ップコピー作成のためにのみ、複製及び複写するこ とができる。甲は上記の目的以外のために、ソフト ウェア製品の一部または全部を、メディアを問わず、 転写、複製または複写してはならない。

#### 第 6 条 危険負担

納入前に生じたソフトウェア製品および記録媒体 の喪失または損傷は、甲の責に帰すべきものを除 き乙の負担とし、納入以後に生じたこれらの損害 は乙の責に帰すべきものを除き甲の負担とする。

#### 第 7 条 保証

- 1. ソフトウェア製品の媒体及び関連資料に、物理 的欠陥がある場合、甲がソフトウェア製品を購 入してから90日間に限り、無償で乙より交換を 受けることができる。
- 2. 乙は、ソフトウェア製品が甲の特定の使用目的 に適合することを保証するものではない。また、 前項において明示する場合を除き、本ソフトウ ェア及びサポートサービスに関して一切の保証を 行わないものとする
- 3. 前各項の定めは、本契約に基づく法律上の瑕 疵担保責任を含む、乙の保証責任のすべてを 指定したものとする。

#### 第 8 条 乙の責任および責任の制限

- 1. プログラムの不稼働を含む稼働不良のすべての 場合において、乙の責任は誤りの訂正に合理 的努力を尽すことに限られるものとする。
- 2. 法律上の請求の原因の種類を問わず、乙は、 法律上許容される最大限において、本ソフトウ ェア製品の使用もしくは使用不能、サポートサ ービスの提供もしくは提供不能またはその他本 契約書に関して生じる特別損害、付随的損 害、間接損害、派生的損害、またはその他の 一切の

損害 (逸失利益、機密情報もしくはその他の 情報の喪失、事業の中断、人身傷害、プライ バシーの喪失、誠実義務または合理的な注意 義務を含めた義務の不履行、過失、またはそ の他の金銭的損失を含むがこれらに限定され ない) に関しては、乙の過誤、不法行為(過失 を含む)、無過失責任、契約違反または保証 違反の場合であっても、一切責任を負わないも のとする。たとえ、乙がこのような損害の可能性 について知らされていた場合でも同様である。

3. 本ソフトウェア又はサポートサービスに起因して、 甲、もしくはその他の第三者に生じた結果的損 害、付随的損害及び逸失利益に関して、乙は 一切の責任を負わないものとする。本契約のも とで、理由の如何を問わず、乙が甲、又はその 他の第三者に対して負担する責任の総額は、 損害の原因となった本ソフトウェアに対して本契 約のもとで甲が実際に乙へ支払った対価の10 0%を上限とする。

#### 第 9 条 著作権等の侵害に関する損害賠償責任

- 1. ソフトウェア製品の使用が、第三者の著作権ま たは工業所有権等の知的所有権を侵害したと いう理由で、甲が第三者より請求を受けた場 合には、甲が次の各号所定のすべての要件を 満たす場合には、乙の責任と費用負担で、当 該請求を処理解決するものとし、甲に一切の 損害を及ぼさないものとする。
	- (1) 甲が第三者から請求を受けた日から速 やかに、乙に対し請求の事実および内 容を通知すること。
	- (2) 甲が第三者との交渉または訴訟の遂行 に関し、乙に実質的な参加の機会および 決定の権限を与え、ならびに必要な援助 をすること。
- 2. 乙は、甲が次の各号の一に該当する場合には、 甲に対し前項所定の責任を負わない。
	- (1) 甲が乙提供以外のプログラムと組合わせ て使用したことに起因するとき。
- (2) 甲が本契約に違反してソフトウェア製品 を使用したことに起因するとき。
- 第 10 条 ソフトウェア製品の変更または改作 甲は、自己の使用のため、必要な場合を除き「乙 の許可なく」ソフトウェア製品を変更、または改作し てはならない。
- 第 11 条 解約および解除
	- 1. 甲は、乙に30日前の書面による通知をして、任 意に解約することができる。
	- 2. 甲または乙は、相手方に次の各号に掲げる事 由の一が生じたときには、なんらの催告なしに直 ちに本契約を解除することができる。
		- (1) 支払いの停止または破産、和議開始、 会社更正手続開始、会社整理開始も しくは特別清算開始の申立があったとき。
		- (2) 手形交換所の停止処分をうけたとき。
	- 3. 甲または乙は、本契約に違反すること等相手 方の債務不履行が相当期間を定めてした催 告後も是正されないときは、本契約を解除する ことができる。
	- 4. 前各項の適用によりソフトウェア製品の使用権 が消滅した場合には、甲は返還または破棄の 手続きを行うものとする。

#### 第 12 条 ソフトウェア製品の返還または破棄

- 1. 甲は、使用権の消滅後2週間以内にソフトウェ ア製品およびすべての複製物(変更または改作 されたものを含む)を、乙に返還しまたは破棄す るものとする。
- 2. 甲は、前項による返還または破棄と同時に、前 項所定の事実を証明する書類を乙に提出する。

第 13 条 合意管轄

本契約に関し訴訟の必要が生じた場合には、乙 本店所在地を管轄する裁判所を専属管轄裁判 所とする。

#### 第 14 条 協議

本契約に関して疑義が生じた場合には、両当事 者は信義誠実の原則に従い協議するものとする。

2020年2月12日 第1版 (非売品) 著作 株式会社ライフボート 発行所 株式会社ライフボート 東京都千代田区神田神保町 2-2-34

©2020 株式会社ライフボート

Printed in Japan